# 18. メールアドレスの変更

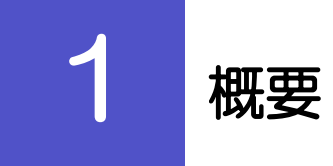

メールアドレスはマスターユーザ、または管理者ユーザにより、商工中金ビジネスWeb から変更を行うことがで きます。(一般ユーザは変更できませんので、マスターユーザ、または管理者ユーザに変更を依頼してください。)

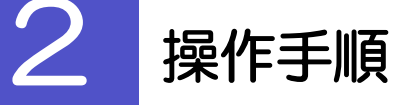

# 2.1 メールアドレスの変更(マスターユーザ/管理者ユーザ)

マスターユーザ、または管理者ユーザは、ご自身、および他ユーザのメールアドレスを変更することができ ます。

#### 2.1.1 商工中金ビジネス Web トップページにて、[管理] > [利用者管理] > [利用者情報の管理] を選択します。

#### 2.1.2 利用者一覧画面でメールアドレスを変更したいユーザを選 択し、[変更]を押します。

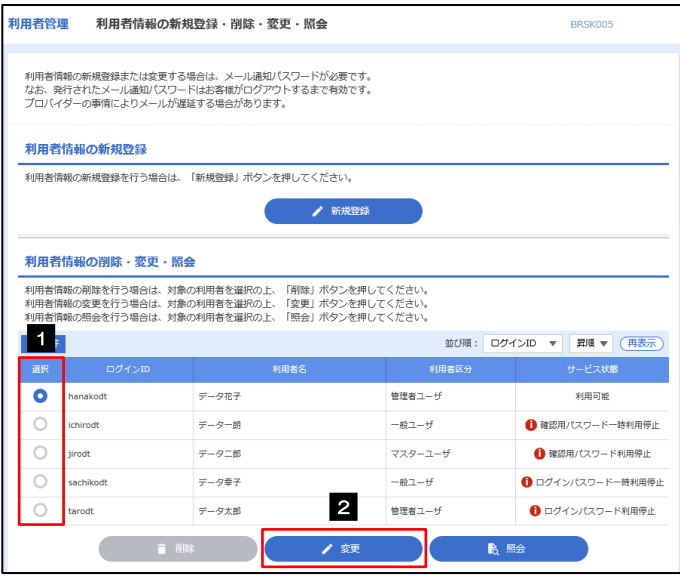

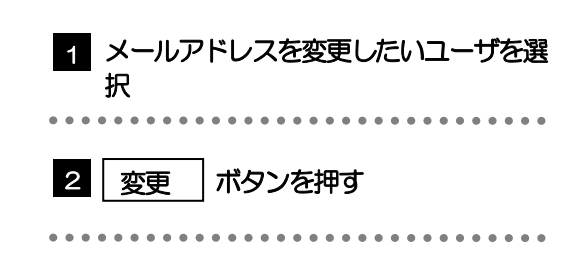

## 2.1.3 メールアドレスを変更し、[次へ]を押します。

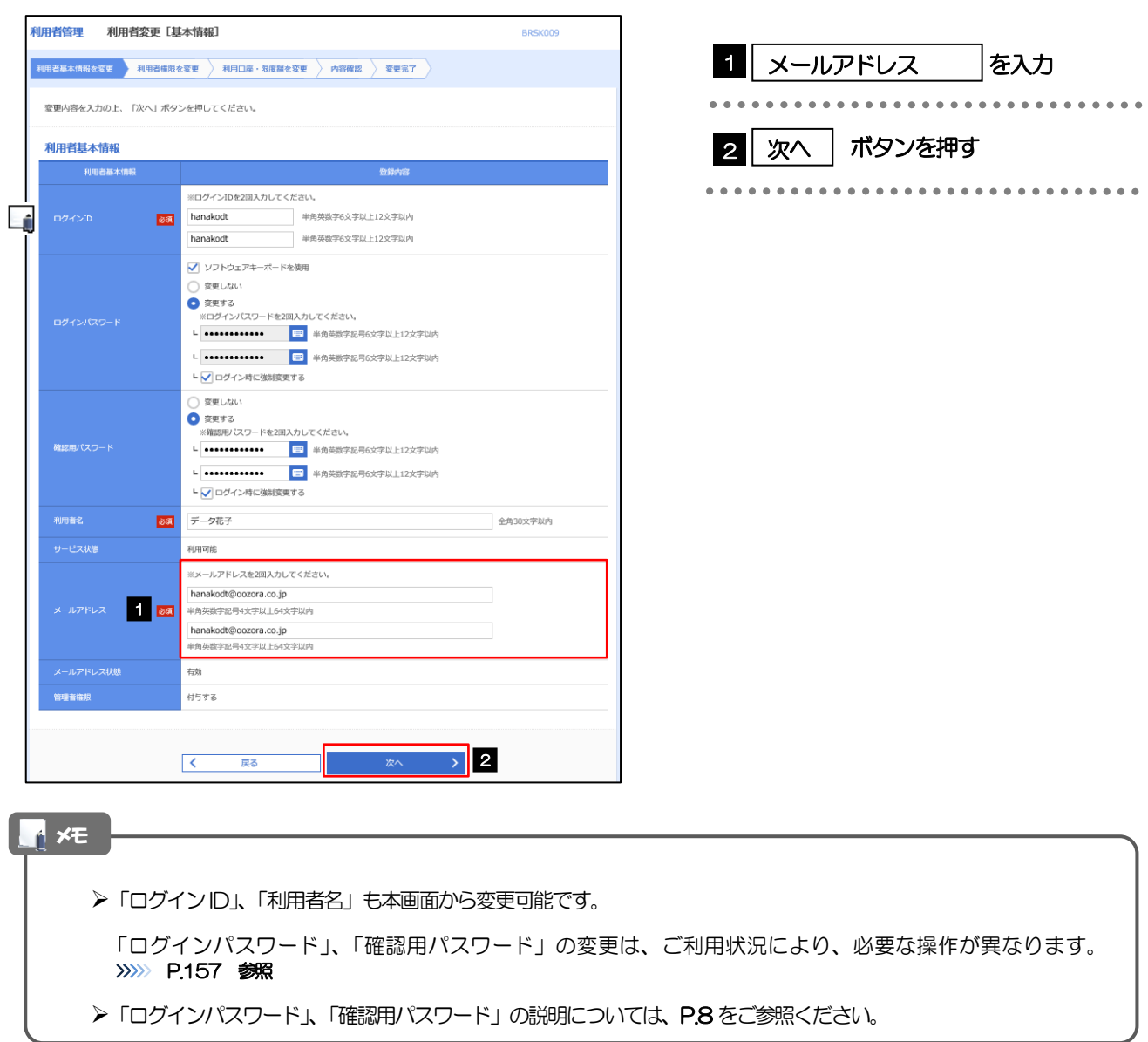

#### 2.1.4 利用者変更[権限]画面を表示して、[次へ]を押します。

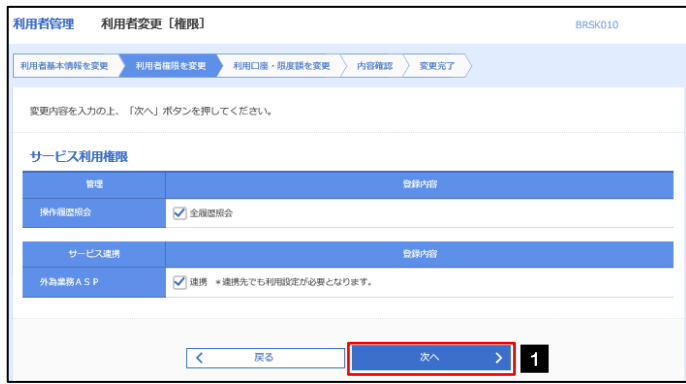

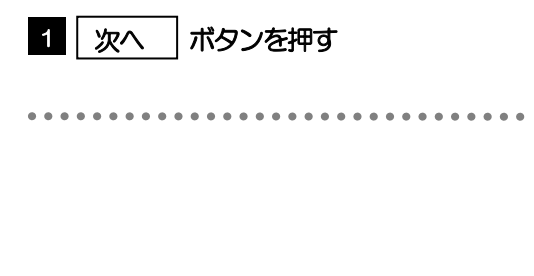

#### 2.1.5 利用者変更[口座]画面を表示して、[変更]を押します。 |<br>|利用者管理 | 利用者変更 [口座] BRSK011 1 | 変更 |ボタンを押す 変更内容を入力の上、「変更」ボタンを押してください。 利用可能口座 並び順: 支店名 ▼ 昇順 ▼ (再表示)  $\begin{array}{|c|} \hline \multicolumn{3}{c|}{\mathbb{P}} & \multicolumn{3}{c|}{\mathbb{P}} \\ \hline \multicolumn{3}{c|}{\mathbb{P}} & \multicolumn{3}{c|}{\mathbb{P}} \\ \hline \multicolumn{3}{c|}{\mathbb{P}} & \multicolumn{3}{c|}{\mathbb{P}} \\ \hline \multicolumn{3}{c|}{\mathbb{P}} & \multicolumn{3}{c|}{\mathbb{P}} \\ \hline \multicolumn{3}{c|}{\mathbb{P}} & \multicolumn{3}{c|}{\mathbb{P}} \\ \hline \multicolumn{3}{c|}{\mathbb{P}} & \multicolumn{3$ 口座メモ 一表示 □ 青山支店 (100) 普通 1234567 資金移動用口座 (詳細) -<br>\*\*\*\*\*\*\*\*\*\*\*  $\rightarrow$  1 くまま 2.1.6 変更内容を確認し、[実行]を押します。 11田老管理 利田老登绿旋沟 BRSK012 1 | 確認用パスワード | を入力 操作を行われているご自身の確認用パスワードを入 以下の内容で利用者情報を登録します。<br>内容を確認の上、「実行」ボタンを押してください。<br>変更する内容は<mark>太字</mark>で表示されています。 力してください。 利用者基本情報 -<br>利用老基本情報 hanakodt 2 | 実行 |ボタンを押す 変更しない 確認用パスワード 変更しない データ花子 利用可能<br><mark>————————————</mark><br>hanakodt@oozora.co.jp Ló  $\frac{\text{m}}{\text{m}} = \frac{\text{m}}{\text{m}} = \frac{\text{m}}{\text{m}}$  $- - -$ サービス利用権限 登録内 ○全履歴照会 ●<br>○連携 \*連携先でも利用設定が必要となります。 認証項目 <sup>確認用バスワード</sub> 1 <mark>1 2年 | 1990年 | 1990年 | 1990年 | 1990年 | 1990年 | 1990年 | 1990年 | 1990年 | 1990年 | 1990年 | 1990年 | 1990年 |</sup></mark> **2. <mark>2</mark>**

メモ

と変更した項目は、背景をオレンジ色反転して太字で表示されます。

## 2.1.7 メールアドレスが変更されました。

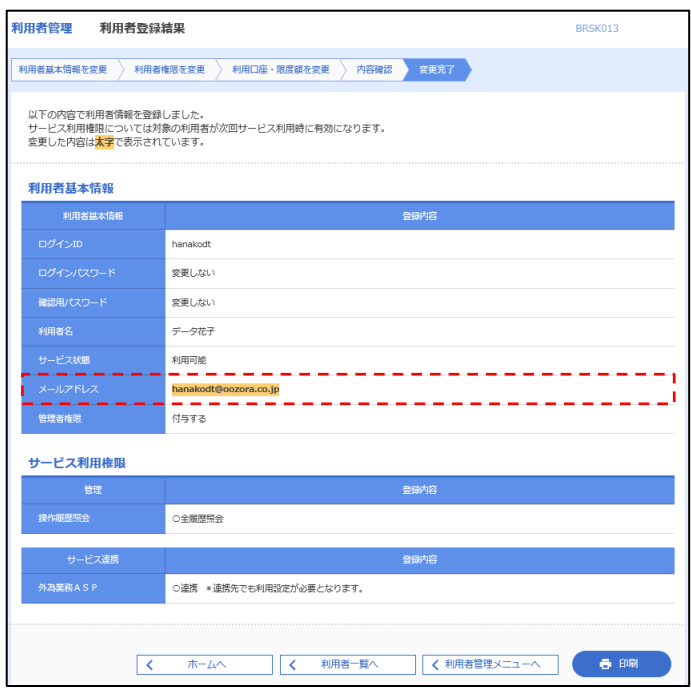

メールアドレスを変更したユーザに、再ログインを依頼してください。 メモ